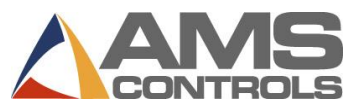

## **Programar una orden**

- *Nota: Si el parámetro de configuración para Usar números de orden está definido en NO, omita los pasos 2 a 6.*
- 1. Oprima **[Program]**.
- 2. Oprima **[End]**.
- 3. Oprima **[F2]** para agregar una orden.
- 4. Ingrese el **número de orden** y oprima **[Enter]**.
- 5. *(opcional)* Ingrese el **número de material** y oprima **[Enter]**.
- 6. *(opcional)* Ingrese el **código de producto** y oprima **[Enter]**.
- 7. Ingrese el **número de lote** y oprima **[Enter]**.
- 8. Ingrese la **cantidad** (Cant) y oprima **[Enter]**.
- 9. Ingrese la **longitud de la pieza** y oprima **[Enter]**.
- 10. *(sólo perforado)* Ingrese el **número de patrón** y oprima **[Enter]**.
- 11. Repita los pasos 7 10 hasta que se ingrese toda la lista de corte.
- 12. Oprima **[Status]** para regresar a la pantalla de estado.

## **Editar una orden o ítem existente**

- 1. Oprima **[Program]**.
- 2. Seleccione el **número de orden** (si se usa) y oprima **[Enter]**.
- 3. Seleccione los **datos de la orden** *o el* **ítem de la lista de corte** a editar.
- 4. Seleccione los **datos específicos** a editar
- 5. Ingrese el **valor** y oprima **[Enter]**.
- 6. Oprima **[Status]** para regresar a la pantalla de estado.

## **Cambiar la secuencia de ítems dentro de una orden**

- 1. Oprima **[Program]**.
- 2. Seleccione el **número de orden** al cual cambiar la secuencia.
- 3. Seleccione el ítem de lote a mover.
- 4. Oprima **[Move Up]** o **[Move Down]** para mover el ítem.
- 5. Repita en caso de haber otros ítems.
- 6. Oprima **[Status]** para regresar a la pantalla de estado.

## **Rehacer un ítem**

- 1. Detenga la línea.
- 2. Oprima **[Status]**.
- 3. Seleccione el **ítem de lote** deseado ya terminado o parcialmente terminado.
- 4. Oprima **[F4]** para rehacer la orden. Aparece la *ventana emergente Rehacer ítem/orden*
- 5. En el **Campo número de piezas**, ingrese la cantidad de piezas que desea rehacer (el campo se completa previamente con la cantidad del ítem seleccionado ya terminado).
- 6. Oprima **[Aceptar]** para guardar el ítem rehecho *o bien* oprima **[Cancelar]** para no rehacerlo.

## **Borrar una orden o un ítem nuevo o terminado**

- 1. Oprima **[Program]**.
- 2. Seleccione cualquier **orden** o **ítem de lote** con un estado de LISTO.
- 3. Oprima **[F3]**. Se borra la orden o el ítem seleccionado.
- *Nota: Todas las órdenes o ítems TERMINADOS se borran automáticamente después de que ha transcurrido el número de días establecido en* Borrar órdenes terminadas automáticamente*.*

## **Establecer la línea siguiente a ejecutar**

- 1. Detenga la máquina.
- 2. Oprima **[Status]**.
- 3. *(sólo perforado)* Haga dos ciclos de la cizalla para despejar la cola deseada.
- 4. Seleccione el **ítem de lote** que desea ejecutar (el ítem debe tener un estado de LISTO o de OMITIR).
- 5. Oprima **[F2]**. El ítem de lote seleccionado queda listo para ser el siguiente.

# **Crear un patrón** *(Sólo perforado)*

- 1. Oprima **[Program]**.
- 2. Oprima **[F6]**. Aparece la *Pantalla Edición de patrones*.
- 3. Oprima **[F2]**. Ingrese el **número de patrón** y oprima **[Enter]**.
- 4. Oprima **[F1]** para alternar de la ventana de menú a la ventana de detalle.
- 5. En el campo Identificación de herramienta, ingrese el **número de herramienta** y oprima **[Enter]**.
- 6. En el menú desplegable Referencia, seleccione la **referencia** para la herramienta y oprima **[Enter]**.
- 7. Ingrese la **compensación** y oprima **[Enter]**.
- 8. Ingrese la **Referencia Y** y la **Compensación Y**, si corresponde.
- 9. Repita los pasos 5 8 hasta que se termine el patrón.
- 10. Oprima **[F1]** para alternar a la ventana principal e ingresar más patrones.
- 11. Oprima **[Status]** para regresar a la programación de órdenes.

# **Editar un patrón** *(Sólo perforado)*

- 1. Oprima **[Program]**.
- 2. Oprima **[F6]**. Aparece la *Pantalla Edición de patrones*.
- 3. Seleccione el **patrón** a editar.
- 4. Seleccione los **datos** a editar.
- 5. Ingrese el **valor nuevo** y oprima **[Enter]**.
- 6. Oprima **[Status]** para regresar a la pantalla de estado.

## **Borrar una orden o ítem parcialmente terminado**

- 1. Detenga la máquina.
- 2. Oprima **[Status]**.
- 3. *(sólo perforado)* Haga dos ciclos de la cizalla para despejar la cola deseada.
- 4. Seleccione el **ítem de lote** a producir enseguida y oprima **[F2]**. Su estado cambia a SIGUIENTE.
- 5. Oprima **[Program]**.
- 6. Seleccione la orden *o* ítem parcialmente completado.
- 7. Oprima **[F3]**. Se borra la línea.

*Nota: Si se borran órdenes o ítems parcialmente completados para mostrarlos como NO PROGRAMADOS en Eclipse.* 

### **Incrementar la cantidad durante el modo de ejecución**

- 1. Seleccione el ítem de lote que se ejecuta actualmente.
- 2. Oprima **[Inc. Qty.]** (Cantidad del incremento).
- 3. (*Sólo usuarios de Eclipse)* Seleccione el **código de chatarra** en el menú emergente.
- 4. Seleccione **[Aceptar]** para aceptar el código de chatarra.
- 5. Oprima **[Inc. Qty.]** todas las veces requeridas para fabricar el número necesario de piezas adicionales.

### **Disminuir la cantidad**

### *(Identificación de piezas declaradas chatarra como piezas buenas)*

- 1. Detenga la línea.
- 2. Resalte el **ítem de lote** a disminuir.
- 3. Oprima **[F5]**. Aparece la *ventana emergente Disminuir cantidad*.
- 4. En el campo Número de piezas, ingrese el número de piezas a disminuir. Oprima **[Enter]**.
- 5. En el campo Bobinar para ajustar longitud, ingrese el número de bobinados según los cuales ajusta el largo y oprima **[Enter]**.
- 6. Oprima **[Aceptar]**. Se cierra la ventana emergente y aumenta la cantidad indicada en el campo Terminado correspondiente al ítem seleccionado.

#### **Omitir un ítem a ejecutar**

- 1. Oprima **[Status]**.
- 2. Seleccione una **orden** o **ítem** con un estado de LISTO.
- 3. Oprima **[F3]**. El estado del ítem cambia a OMITIR.

#### **Cargar nueva bobina**

- 1. Oprima **[Production Data]**.
- 2. Seleccione **Inventario de bobina** en el menú principal (panel izquierdo).
- 3. Oprima **[F2]**.
	- *Si hay una bobina cargada actualmente, aparece la ventana emergente Descargar bobina actual*.
		- Seleccione **Regresar bobina al inventario** si queda material en la bobina. *o bien*
		- Seleccione **Se terminó la bobina** si se utilizó completamente la bobina.

Aparece la *ventana emergente Cargar nueva bobina*.

- *Si no hay una bobina cargada actualmente, aparece la ventana emergente Cargar nueva bobina*.
- 4. En el campo **Bobina**, ingrese la identificación de la bobina a cargar.
- 5. Oprima **[Aceptar]**. Se actualiza el inventario de bobinas para reflejar los cambios.
- *Nota: Si el controlador presenta un conmutador de detección de lámina, aparece automáticamente la ventana emergente, sin proceder por los pasos 1-2.*

### **Ver inventario de bobinas**

1. Oprima **[Production Data]**.

- 2. Seleccione **Inventario de bobina** en el menú principal (panel izquierdo). Aparece la información de bobina en la ventana detallada (panel derecho).
- 3. Oprima **[Status]** para regresar a la pantalla de estado.

## **Realizar un recorte de calibración**

#### 1. Oprima **[Setup]**.

- 2. En el menú principal (panel izquierdo), seleccione **Corrección de recorte**.
- 3. En el campo **Última longitud medida** (panel derecho), ingrese el último largo medido y oprima **[Enter]**. Aparece la *ventana emergente Actualizar corrección*.
- 4. Seleccione **[Sí]** para actualizar la corrección, o **[No]** para cancelar la actualización de corrección.
- 5. Deje que se ejecuten 2-3 piezas antes de que ocurra el cambio. *o bien*

*(Sólo perforado)* Detenga la unidad y haga dos ciclos de cizalla para que entre en vigencia inmediatamente el factor de corrección.

*Nota: Realice este procedimiento sólo cuando las longitudes de las piezas sean uniformemente cortas o largas; de lo contrario, póngase en contacto con mantenimiento.*

#### **Ver entradas y salidas**

- 1. Oprima **[Diagnostics]**.
- 2. En el menú principal (panel izquierdo), seleccione **Entrada/Salida**.
- 3. Oprima **[F1]** para alternar la vista a la información de E/S en el panel derecho.
	- Use **[Page Down]** y **[Page Up]** para desplazarse por la lista.
- 4. Oprima **[Status]** para regresar a la pantalla de estado.

### **Establecer el reloj**

- 1. Oprima **[Setup]**.
- 2. En el menú principal (panel izquierdo), seleccione **Ajustes del controlador**.
- 3. Oprima **[→]** (flecha derecha) para expandir la vista del panel izquierdo.
- 4. Seleccione **Reloj/Calendario**. El panel derecho presenta sólo los campos de parámetros de reloj y calendario.
- 5. Seleccione un parámetro a editar, ingrese su nuevo valor y oprima **[Enter]**.

Repita para cada parámetro hasta que todos queden como se requiere.

- 6. Oprima **[Status]** para regresar a la pantalla de estado.
- *Nota: Si está conectado a un PC Eclipse, la hora del controlador se actualiza para que concuerde con la hora del PC Eclipse.*